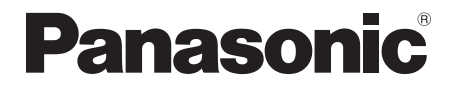

# 取扱説明書<端末設定編>

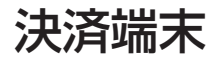

# **品番 JT-C60 シリーズ**

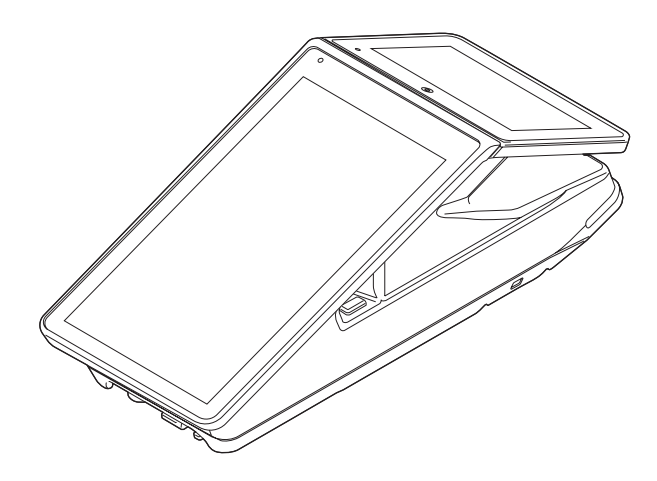

# はじめに

#### ■ 本書について

本書は、決済端末(JT-C60シリーズ)の基本的な設定について説明しています。 その他の操作については、各操作編をご覧ください。

- 加盟店様の契約状況により一部内容が異なる場合があります。
- 本書のイラストや画面は一部実際と異なる場合があります。 また、ソフトウェアバージョンとの違いや、一部のソフトウェアが自動的に更新される などにより、記載されている内容と差異が生じる場合があります。
- ●本書の内容は、予告なく変更することがあります。
- 本書は端末設定画面が表示されている状態からの手順を記載しています。

#### ■ 起動処理の時間について

処理中に停電があると、本機は停電復旧時にデータ復元処理を行います。データ量によっ ては起動処理に時間がかかることがありますので、あらかじめご了承ください。

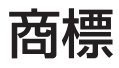

- Bluetooth®ワードマークおよびロゴは登録商標であり、Bluetooth SIG, Inc. が所有 権を有します。パナソニック ホールディングス株式会社は使用許諾の下でこれらのマー クおよびロゴを使用しています。その他の商標および登録商標は、それぞれの所有者の 商標および登録商標です。
- QRコード は (株) デンソーウェーブの登録商標です。
- その他、この説明書に記載されている会社名・商品名は、各会社の商標または登録商標 です。

# もくじ

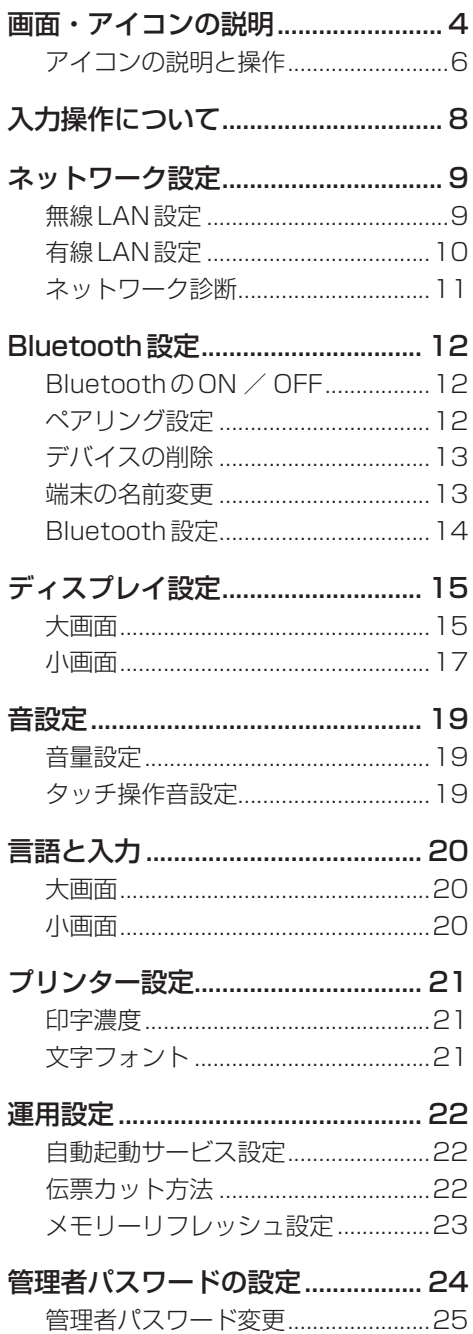

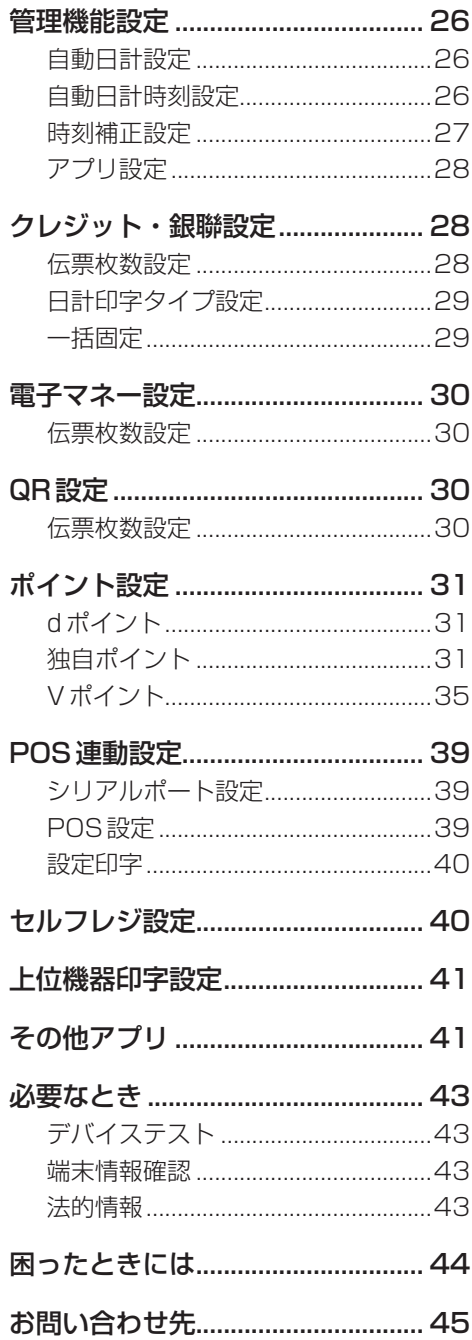

# 画面・アイコンの説明

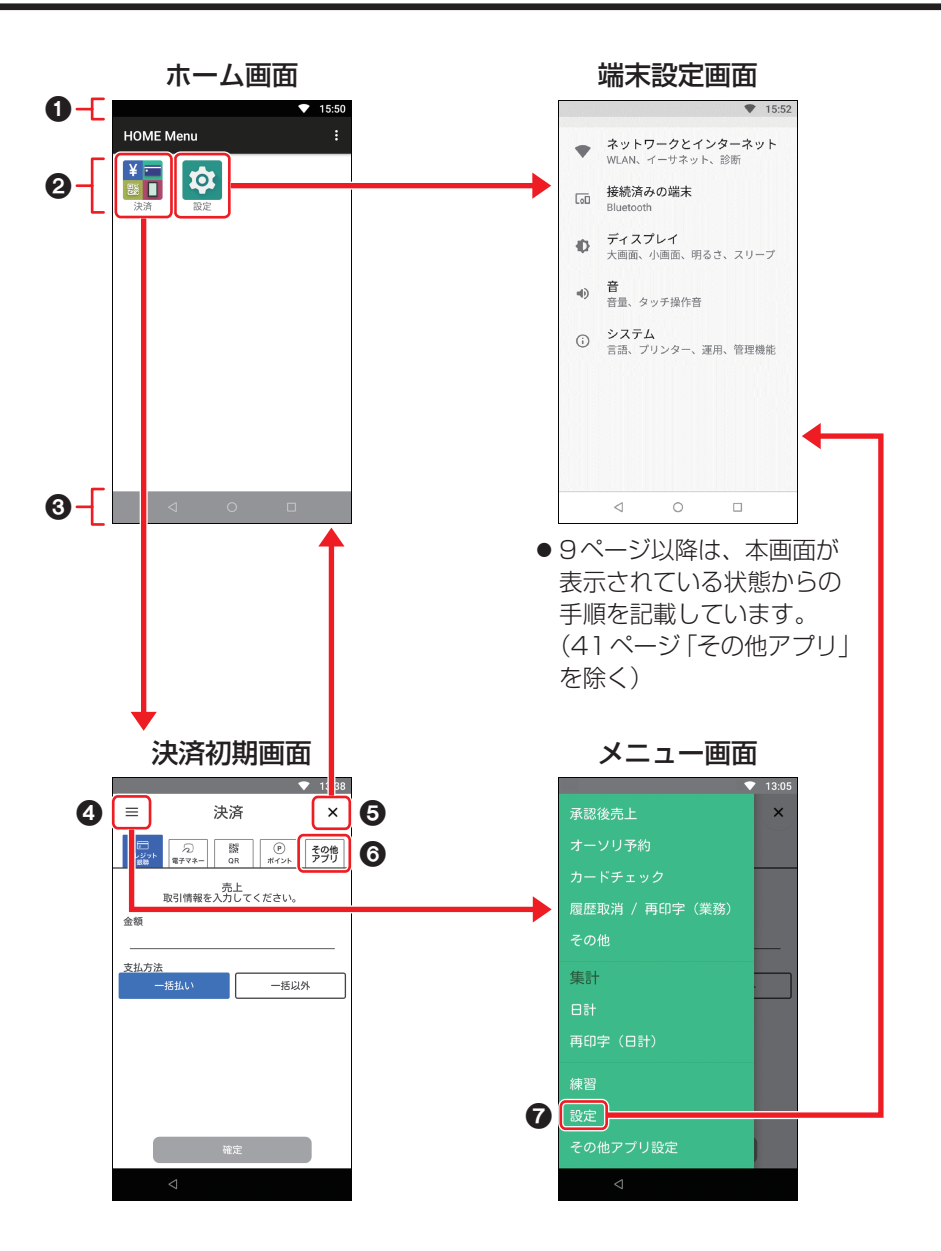

#### 画面・アイコンの説明

#### ❶ ステータスバー

時刻やステータスアイコンなどを表示しま す。

- **+ 主無線LANネットワークに接続中**
- :無線LANネットワークに未接続
- (…) 有線LANネットワークに接続中
- :Bluetooth®が有効
- 11 : ロール紙切れ
- t :ソフトウェア更新中
- $\overline{1}$ :端末状態異常
- :決済アプリ起動中

 $6$  $[x]$   $\#$ タン ホーム画面に戻ります。

 $\Omega$  メニューボタン (=) メニュー画面を表示します。

#### 6「その他アプリ1 タブ

決済アプリ以外のアプリを一覧表示しま す。 一覧でアプリをタッチするとアプリを起動 できます。(→41ページ)

#### 2 アプリアイコン

#### 決済:

決済初期画面を表示します。

● 操作については各操作編をご覧くださ  $\left\{ \cdot \right\}$ 

設定:

端末設定画面を表示します。 本機に関する設定を行います。

#### ■「設定] メニュー

端末設定画面を表示します。 本機に関する設定を行います。

#### 3 ナビゲーションバー

- :前の画面に戻る
- ○: ホーム画面に戻る
- :使用したアプリの履歴を表示
- ●画面によっては < のみ表示される場合 があります。

# アイコンの説明と操作

■スイッチ

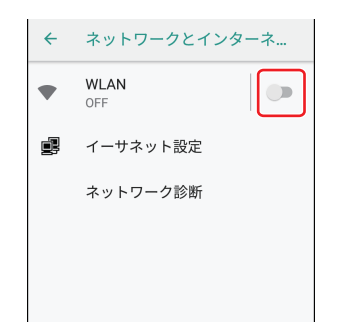

機能の有効/無効 (オン/オフ) を切り替 えるスイッチです。 タッチするたびに、 ● (有効) と

●■ (無効) が切り替わります。

■スライダー

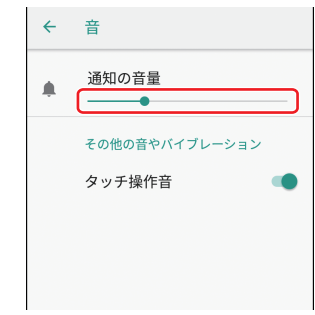

複数の段階(範囲)から調整して設定する ことができます。

● などをスライドして設定します。

■ラジオボタン

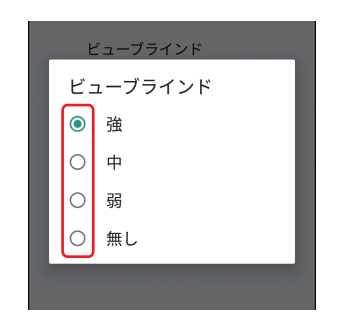

複数の項目の中から、一つの項目を選択す るボタンです。

○をタッチすると選択 (◎) されます。

#### ■チェックボックス

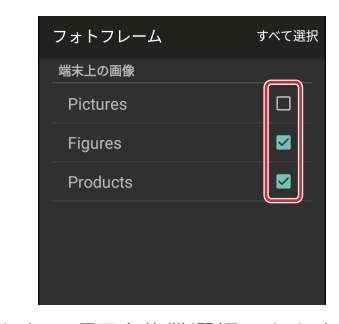

利用したい項目を複数選択できます。 □をタッチすると選択(2)されます。 ■ドラムロール

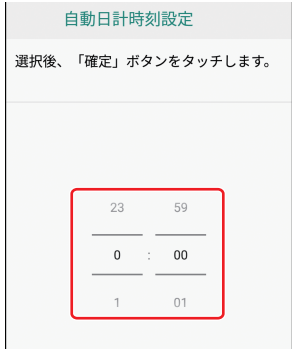

数値や項目を上下にスワイプして選択しま す。

## ■**ドロップダウンリスト**

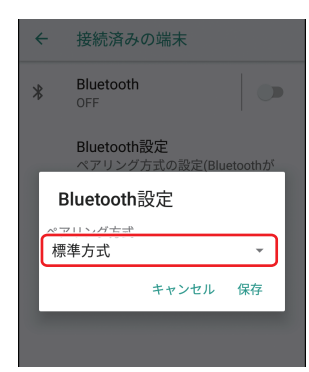

タッチすると項目が表示されます。 複数の項目の中から、一つの項目を選択し ます。

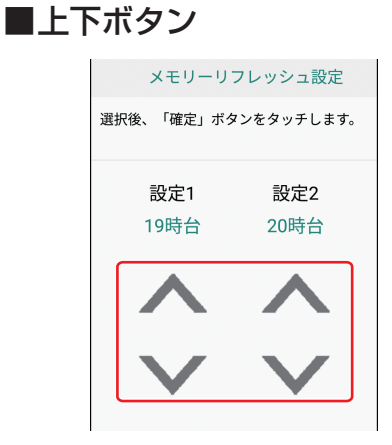

上下をタッチして数値を選択します。

■入力欄

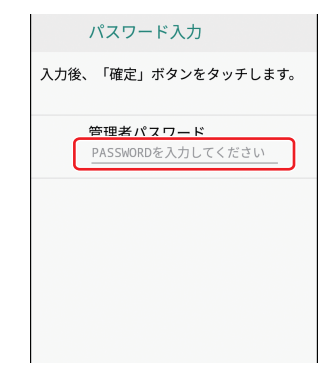

文字を入力するエリアです。

タッチするとソフトウェアキーボードが表 示され、文字を入力できます。 (→8ページ)

●パスワードなどの入力時は、入力した文 字が「\*」で表示される場合があります。

# 入力操作について

# ■ソフトウェアキーボードを使う

テキストボックスをタッチしたり、情報入力の指示があると、キーボードが自動的に表示 されます。表示されたキーボードを使ってテキストを入力できます。

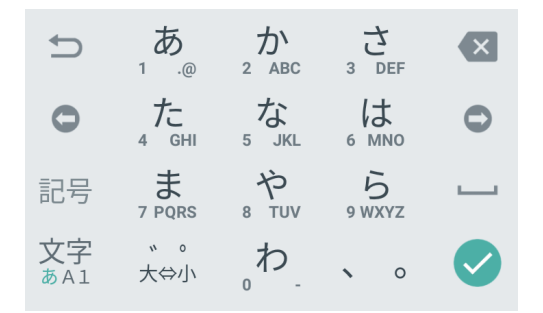

- カーソルを左に移動します。
- $\bullet$ カーソルを右に移動します。
- 昆宗 絵文字/記号/顔文字入力モードに切り替えます。
- $\overline{\mathbf{x}}$
- カーソルの左側にある文字を削除します。
- スペースを入力します。

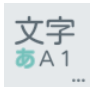

タッチするたびに半角英字/半角数字/ひらがな漢字入力モードを切り替 えます。

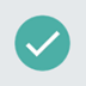

テキストの入力を完了します。

# ネットワーク設定

無線LANや有線LANの設定、ネットワー ク診断などを行います。

#### ◆お知らせ

● 本機を設置した後でネットワーク環境な どを変更すると、通信ができなくなるこ とがあります。その場合は、再度本機の ネットワーク設定を行ってください。

# 無線LAN設定

#### 無線LANのON / OFF

- **1** [ネットワークとインターネット] をタッチします。
- **2** 「WLAN」のスイッチをタッチして ONまたはOFFにします。

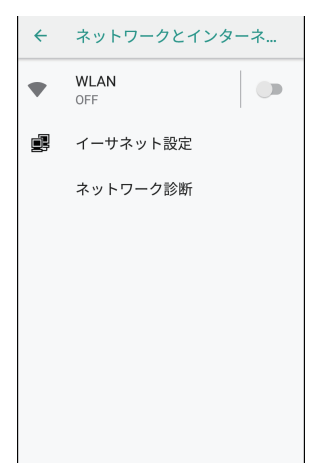

#### 接続先の追加

#### ■周囲の接続先を追加

周囲のネットワークを検索して接続先に追 加します。

- **1** [ネットワークとインターネット] →[WLAN]をタッチします。
- **2** スイッチをONにします。 検出されたネットワークが表示されま す。
- **3** 希望のネットワークをタッチしま す。

認証に成功すると、ネットワークに接 続されます。

- パスワード (ヤキュリティキー) な 入力して「接続]をタッチします。
- 希望のネットワークが表示されてい ない場合は、手動でネットワークを 追加できます。(→10ページ)

#### ネットワーク設定

#### ■手動で接続先を追加

- **1** [ネットワークとインターネット] → [WI AN] をタッチします。
- **2** スイッチをONにし、[ネットワー クを追加]をタッチします。
- **3** ネットワーク名(SSID)を入力し、 セキュリティタイプ、パスワード などを設定します。
- **4** [保存]をタッチします。

#### 接続先の削除

- **1** [ネットワークとインターネット] →[WLAN]→[保存済みのネット ワーク]をタッチします。
- **2** 削除したいネットワークをタッチ し、[削除]をタッチします。

#### 詳細設定

オープンネットワークの通知や無線LANの 詳細設定を行います。

- **1** [ネットワークとインターネット] → [WI AN] をタッチします。
- **2** [WLAN設定]をタッチして、各項 目を設定します。

# 有線LAN設定

有線LANの有効/無効

- **1** [ネットワークとインターネット] → [イーサネット設定] をタッチし ます。
- **2** [イーサネット]のスイッチをタッ チして有効または無効にします。

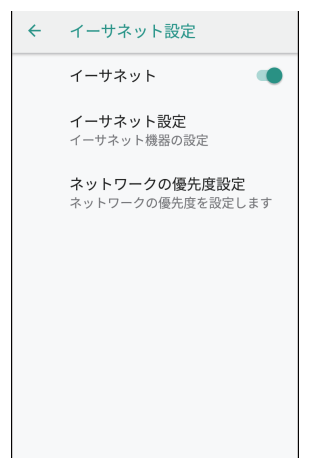

#### ネットワーク設定

#### 接続機器の設定

- **1** [ネットワークとインターネット] → [イーサネット設定] をタッチし ます。
- **2** [イーサネット設定]をタッチし て、各項目を設定します。

#### ネットワークの優先度設定

無線LANと有線LANのどちらを優先して 接続するか設定します。

- **1** [ネットワークとインターネット] →[イーサネット設定]をタッチし ます。
- **2** [ネットワークの優先度設定]を タッチします。
- **3** [高]または[低]の項目をタッチ して、[Ethernet](有線LAN) または「WLAN1 (無線LAN)を選 択します。
- **4** [保存]をタッチします。

# ネットワーク診断

- ネットワークの接続状況を診断します。
- **1** [ネットワークとインターネット] →[ネットワーク診断]をタッチし ます。

#### **2** [診断実行]をタッチします。

診断が開始されます。

診断処理が完了すると、診断結果が表 示されます。

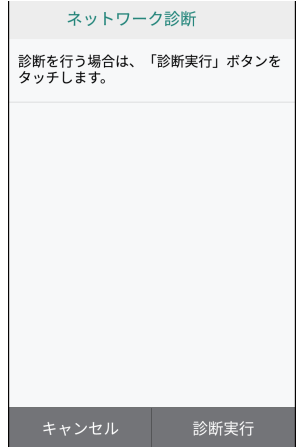

**3** ネットワーク情報の取得結果を確 認し、[確認]をタッチします。

# Bluetooth設定

# BluetoothのON / OFF

- **1** [接続済みの端末]をタッチしま す。
- **2** 「Bluetooth」のスイッチをタッチ してONまたはOFFにします。

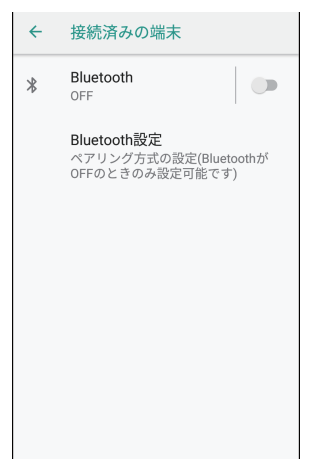

# ペアリング設定

Bluetooth対応のデバイスとペアリングし ます。

- **1** [接続済みの端末]→[Bluetooth] →スイッチをONにします。
- **2** [新しいデバイスとペア設定する] をタッチします。

本機が検出した周囲のBluetooth対 応デバイスが表示されます。

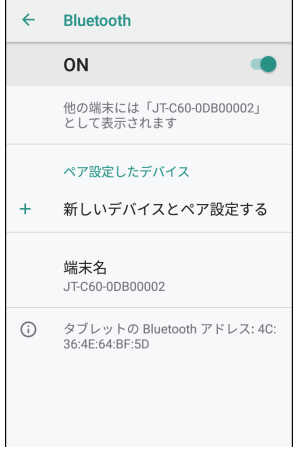

- **3** 本機とペアリングしたいデバイス 名をタッチします。
- **4** 画面上の指示に従って操作します。 ペアリングが完了すると、「ペア設定 したデバイス」にデバイスが表示され ます。

### Bluetooth設定

# デバイスの削除

ペアリング済みのデバイスを削除(ペアリ ング解除)します。

- **1** [接続済みの端末]→[Bluetooth] →スイッチをONにします。
- **2** 「ペア設定したデバイス」に表示さ れているデバイスの [●]をタッ チし、[削除]をタッチします。

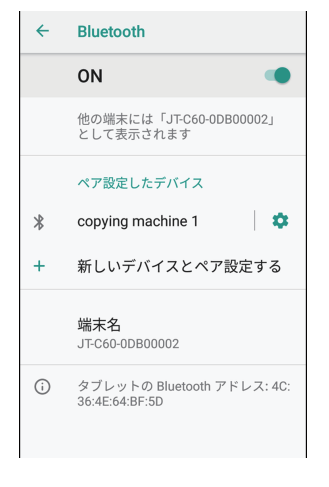

# 端末の名前変更

他のBluetooth対応デバイスに表示させる 本機の名前を変更します。

- **1** [接続済みの端末]→[Bluetooth] →スイッチをONにします。
- **2** [端末名]をタッチし、端末名を入 力後、[名前を変更]をタッチしま す。

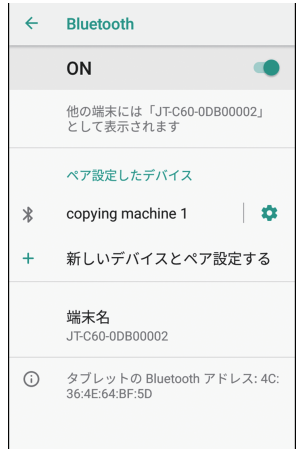

### Bluetooth設定

# Bluetooth設定

ペアリング方式を設定します。

- BluetoothをOFFにしているときのみ 設定できます。
- **1** [接続済みの端末]→[Bluetooth 設定]をタッチします。
- **2** ドロップダウンリストをタッチ し、「標準方式] または「旧方式] を タッチします。

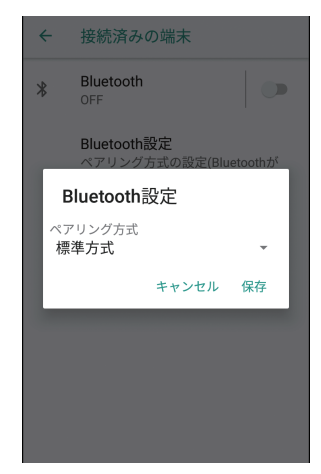

**3** [保存]をタッチします。

# 大画面

### 明るさ設定

画面の明るさを設定します。

- **1** [ディスプレイ]→[大画面]→[明 るさのレベル]をタッチします。
- **2** スライダーを動かして明るさを設 定します。

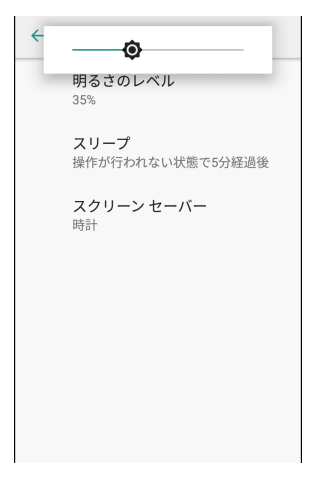

### スリープ設定

スリープモードになるまでの時間を設定し ます。

- **1** [ディスプレイ]→[大画面]→[ス リープ]をタッチします。
- **2** スリープモードへ移行するまでの 時間を選択します。

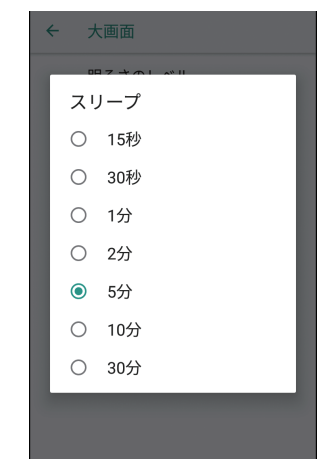

### スクリーンセーバー設定

スリープモードに移行したとき、画面に表 示する画像を設定します。

- スクリーンヤーバーが表示された場合、 画面をタッチすると元の画面に戻りま す。
- 出荷時は無効に設定されています。
- **1** [ディスプレイ]→[大画面]→[ス クリーン セーバー]をタッチしま す。
- **2** [現在のスクリーン セーバー]を タッチし、スクリーンセーバーの 種類を選択します。
	- ●「時計」を選択した場合、「▲】をタッ チすると詳細設定ができます。
	- ●「フォトテーブル」「フォトフレーム」 を選択した場合、「お」をタッチし、 表示したい画像が格納されている フォルダにチェックを付け、[<1]を タッチします。

フォルダ内に複数の画像が格納され ている場合は、自動的に画像が切り 替わって表示されます。

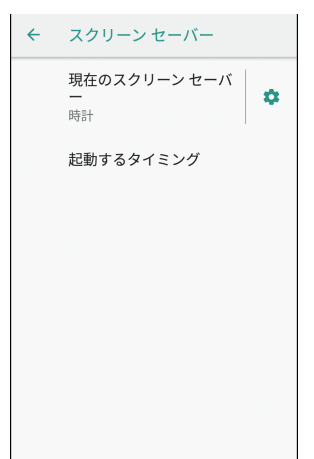

- **3** [起動するタイミング]をタッチ し、「有効」をタッチします。
	- スクリーンセーバーを無効にする場 合は、[なし]をタッチします。

### 小画面

明るさ設定

画面の明るさを設定します。

- **1** [ディスプレイ]→[小画面]→[明 るさのレベル]をタッチします。
- **2** 明るさを選択します。

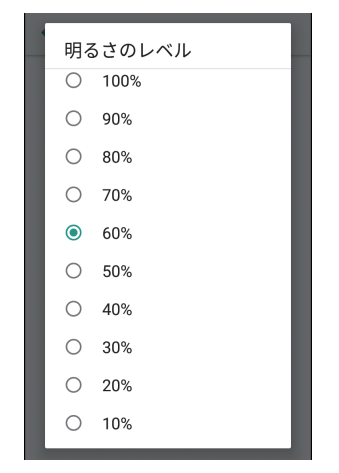

● 変更後の明るさは、各決済業務の練 習モードで確認ができます。

## ビューブラインド設定

暗証番号入力時に斜めの角度からディスプ レイを見えにくくする「ビューブラインド」 を設定します。

- **1** [ディスプレイ]→[小画面]→ [ビューブラインド]をタッチしま す。
- **2** ビューブラインド効果の強さを選 択します。
	- ビューブラインドを無効にする場合 は、[無し]を選択します。

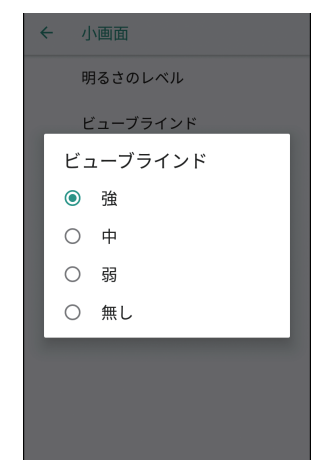

● 変更後の効果は、各決済業務の練習 モードの暗証番号入力画面で確認が できます。

#### 壁紙設定

小画面ディスプレイでお客様操作をしてい ないときに表示する壁紙を選択します。

- 壁紙が表示されてから5分経過すると、 画面が消灯します。
- 出荷時は無効に設定されています。
- **1** [ディスプレイ]→[小画面]→[壁 紙]をタッチします。

#### **2** 画像を選択します。

● 壁紙を無効にする場合は、「無し」を 選択します。

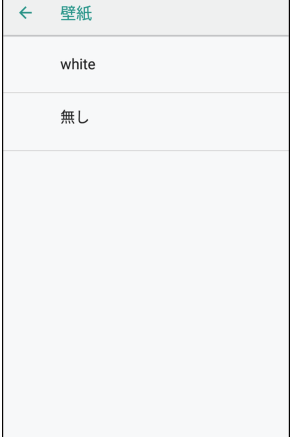

### スタイラスペン設定

小画面ディスプレイに電子サインをしてい ただく際に、専用ペンでサインしていただ くか、指でサインしていただくかを設定し ます。

- **1** [ディスプレイ]→[小画面]を タッチします。
- **2** 「スタイラスペン」のスイッチを タッチして有効または無効にしま す。
	- 指でサインしていただく場合は「無 効]にします。

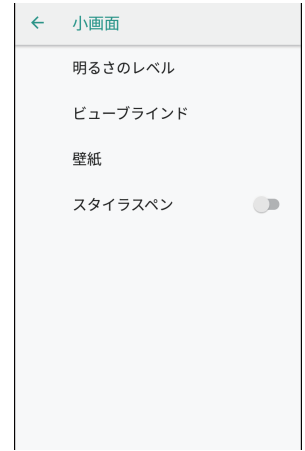

# 音設定

# 音量設定

通知音などの音量を設定します。

- **1** [音]をタッチします。
- **2** 「通知の音量」のスライダーを動か して設定します。

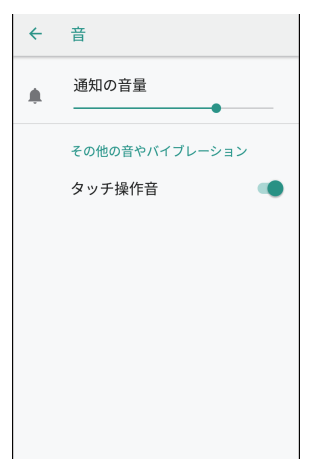

# タッチ操作音設定

大画面のタッチ操作音を有効または無効に します。

- **1** [音]をタッチします。
- **2** 「タッチ操作音」のスイッチをタッ チして有効または無効にします。

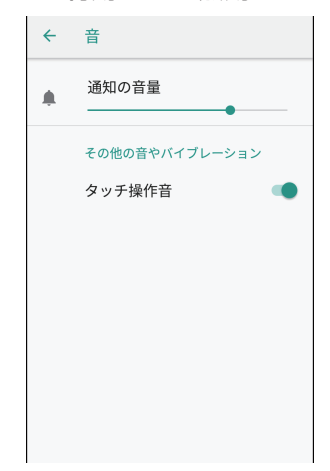

言語と入力

画面に表示する言語を設定します。

### 大画面

- **1** [システム]→[言語と入力]→[言 語(大画面)]をタッチします。
- **2** [言語を追加]を選択し、使用した い言語をタッチします。
	- 使用したい言語が既に表示されてい る場合は、この手順は不要です。
- **3** 使用したい言語をロングタッチし ながら一番上の位置に移動した後、 [はい]をタッチします。
	- 表示されたメッセージ内容を了承 し、[はい]をタッチしてください。
	- 言語を削除する場合は、「•1をタッ チして[削除]をタッチし、削除し たい言語を選択した後、[1]をタッ チして[OK]をタッチします。
	- アプリによっては、設定した言語に 対応していない場合があります。

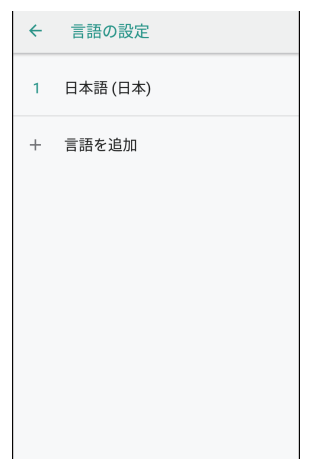

### 小画面

- **1** [システム]→[言語と入力]→[言 語(小画面)]をタッチします。
- **2** [日本語]または[英語]を選択し ます。
	- アプリによっては、設定した言語に 対応していない場合があります。

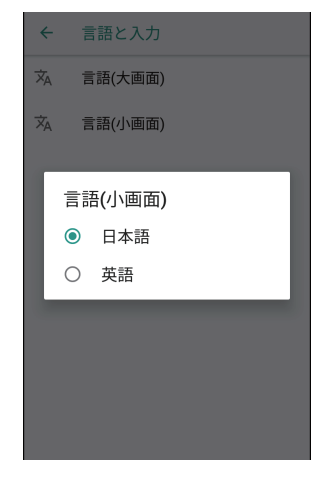

**3** [OK]をタッチした後、電源ボタ ンを長押し(2秒以上)して、[再 起動]をタッチします。

# プリンター設定

## 印字濃度

伝票に印刷する文字の濃さを設定します。

- **1** [システム]→[プリンター設定] → [印字濃度] をタッチします。
- **2** 印字濃度を選択し、[確定]をタッ チします。

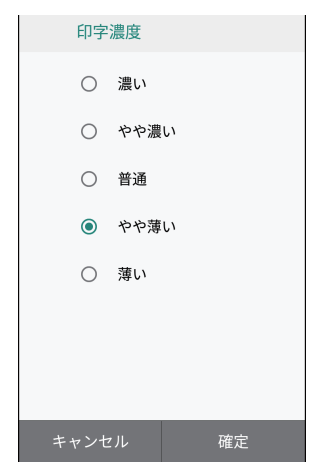

# 文字フォント

伝票に印刷する文字のフォント(太さ)を 設定します。

- **1** [システム]→[プリンター設定] →[文字フォント]をタッチしま す。
- **2** [太字]または[標準]を選択し、 [確定]をタッチします。

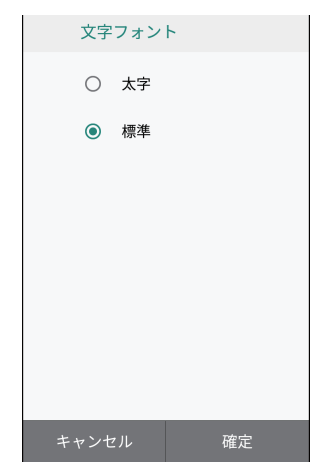

#### プリンター設定

# 伝票カット方法

伝票をカットする方法を設定します。

- **1** [システム]→[プリンター設定] → [伝票カット方法] をタッチしま す。
- **2** カット方法を選択し、[確定]を タッチします。

フルカット: 伝票をカットして切り離します。

パーシャルカット: 伝票を1点残してカットします。

パーシャルカット+フルカット(最終): 複数の伝票を連続して印字するとき に、各伝票は1点残してカットし、最 後の伝票はカットして切り離します。

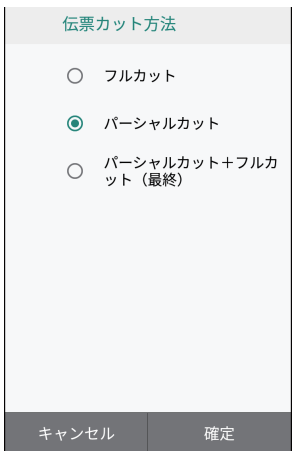

# 運用設定

### 自動起動サービス設定

電源を入れたときに自動で起動するアプリ を設定できます。

- 出荷時は「決済」に設定されています。
- **1** [システム]→[運用設定]→[自動 起動サービス設定]をタッチしま す。
- **2** 起動させたいアプリを1つ選択し ます。
	- 自動でアプリを起動させない場合 (電源を入れたときにホーム画面を 表示する場合)は、チェックを外し ます。

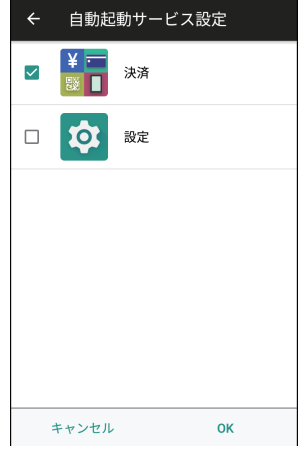

**3** [OK]をタッチした後、電源ボタ ンを長押し(2秒以上)して、[再 起動]をタッチします。

# メモリーリフレッシュ設定

本機を安定してお使いいただくために、メ モリーリフレッシュの実行が必要です。 本機の起動中は1日に2回実施されます。 業務に影響の少ない時間帯(深夜など)に 設定することを推奨します。

- **1** [システム]→[運用設定]→[メモ リーリフレッシュ設定]をタッチ します。
- **2** 再起動する時間帯を選択し、[確定] をタッチします。

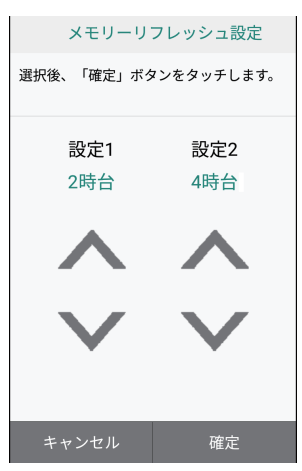

● 1回目と2回目の再起動時刻は、 2時間以上間隔をあける必要があり ます。設定した時間帯から最大2時 間の間にメモリーリフレッシュが実 施されます。

#### ◆お願い

● メモリーリフレッシュ実行確認画面で は、「再起動」と「5分後に確認」が表示 されます。確認画面が表示されたら、必 ず実行してください。 確認画面で何度も「5分後に確認」を選 択すると、電源を入れてから約24時間 後に自動で小画面側が再起動を行いま す。確認画面が表示されてから何も操作 せずに5分以上経過すると、自動でメモ リーリフレッシュが実行されます。

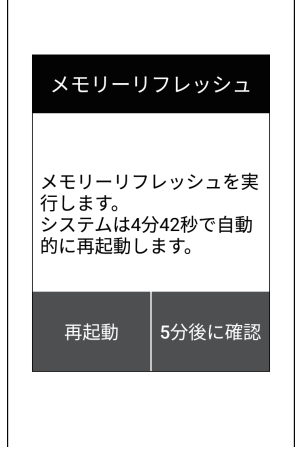

# 管理者パスワードの設定

「管理機能設定」を行う際に、管理者パスワードの入力が必要になります。 初期値は「00000000」に設定されていますが、より安全に本機をご利用いただくために、 管理者パスワードを設定することを推奨します。

● パスワードを忘れた場合は、ヘルプデスクにお問い合わせください。

パスワードを設定する際は、下記注意事項をお守りください。

- 他人に見られたり、教えたりしないでください。
- 他人に推測されにくいパスワードを設定してください。 下記「推測されにくいパスワードとは?」をご覧ください。
- 変更したパスワードは忘れないようにご注意ください。

推測されにくいパスワードとは? 以下を守ることで、より安全なパスワードが設定できます。 ● 容易に推測可能なパスワードにしない。 ・全桁同じ値、連続した値、繰り返しの値 (例:00000000、12345678、01010101) ・類推しやすい値 (例:変更前後で同じ値) ● 定期的にパスワードを変更する。

### 管理者パスワードの設定

## 管理者パスワード変更

- **1** [システム]→[管理機能設定]を タッチします。
- **2** [管理者パスワード]の入力欄を タッチし、管理者パスワードを入 力後、[確定]をタッチします。

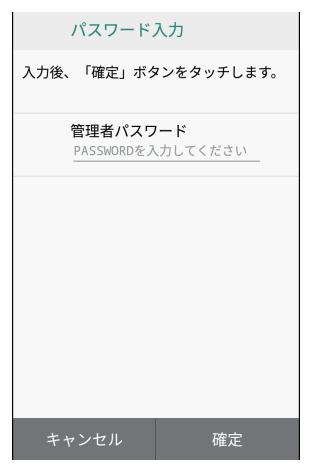

**3** [パスワード変更]をタッチしま す。

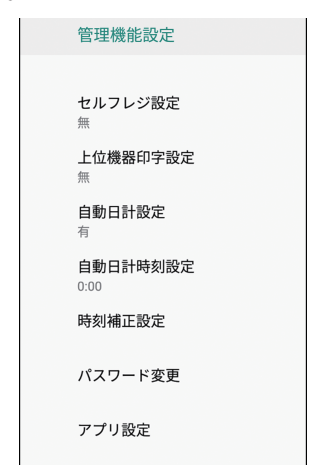

**4** [現在のパスワード]の入力欄を タッチし、現在のパスワードを入 力します。

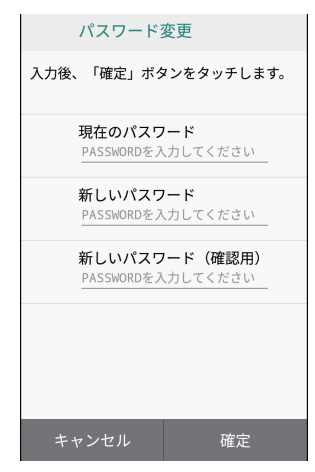

- **5** [新しいパスワード]の入力欄を タッチし、新しいパスワードを入 力します。
	- パスワードは数字8桁で入力しま す。
- **6** [新しいパスワード(確認用)]の入 力欄をタッチし、新しいパスワー ドを再入力します。
- **7 [確定]→[確認]をタッチします。**

管理機能設定

### 自動日計設定

設定した時刻に自動で日計処理を行うかど うかを設定します。

- **1** [システム]→[管理機能設定]を タッチし、管理者パスワードを入 力後、[確定]をタッチします。
	- 管理者パスワードについては、 24ページをご覧ください。
- **2** [自動日計設定]をタッチします。

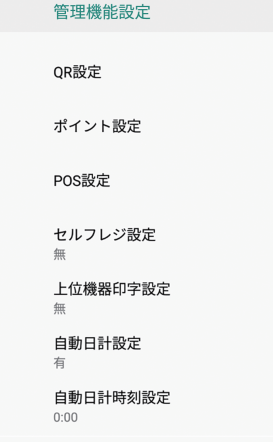

**3** [有]または[無]を選択し、[確定] をタッチします。

# 自動日計時刻設定

自動で日計処理を行う時刻を設定します。

- ●「自動日計設定」を有効にしているときの み設定できます。
- **1** [システム]→[管理機能設定]を タッチし、管理者パスワードを入 力後、[確定]をタッチします。
	- 管理者パスワードについては、 24ページをご覧ください。
- **2** [自動日計時刻設定]をタッチしま す。

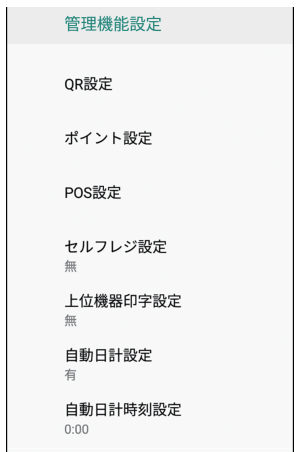

**3** 時刻を設定し、[確定]をタッチし ます。

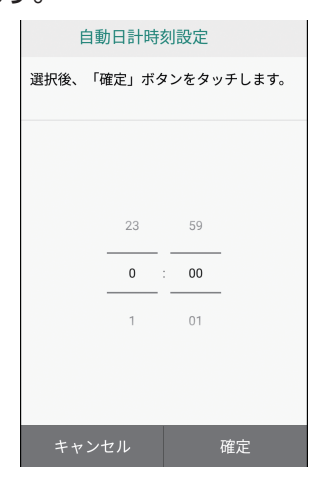

●設定した時刻から最大18分の間に 自動日計が実施されます。

### 時刻補正設定

時刻を補正するための設定をします。

- 本機をネットワークに接続している場 合、日時は自動で設定されます。
- 通常は設定を変更する必要はありませ ん。特に指示がない限り変更しないでく ださい。
- **1** [システム]→[管理機能設定]を タッチし、管理者パスワードを入 力後、[確定]をタッチします。
	- 管理者パスワードについては、 24ページをご覧ください。
- **2** [時刻補正設定]をタッチします。

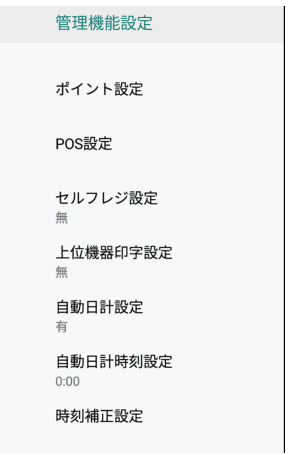

- **3** [サーバーアドレス設定]→  $[NTP] \rightarrow [20] \times [20]$ をタッチします。
- **4** [NTPサーバーアドレス]をタッ チし、NTPサーバーアドレスを入 力後、[確定]をタッチします。

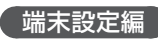

### 管理機能設定

# アプリ設定

各アプリの情報を確認したり、通知の設定 を行ったりします。

- **1** [システム]→[管理機能設定]を タッチし、管理者パスワードを入 力後、[確定]をタッチします。
	- 管理者パスワードについては、 24ページをご覧ください。
- **2** [アプリ設定]をタッチします。

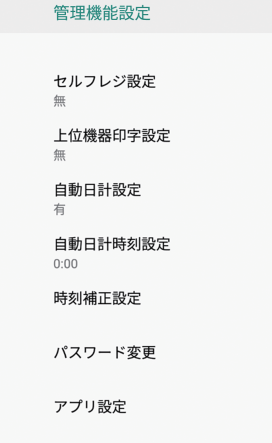

**3** [アプリ情報]または[通知設定] をタッチします。

#### アプリ情報:

各アプリの情報を確認できます。

#### 通知設定:

各アプリの通知設定が行えます。

クレジット・銀聯業務に関する設定を行い ます。

クレジット・銀聯

## 伝票枚数設定

各伝票の印字枚数を設定します。

- **1** [システム]→[管理機能設定]を タッチし、管理者パスワードを入 力後、[確定]をタッチします。
	- 管理者パスワードについては、 24ページをご覧ください。
- **2** [クレジット・銀聯設定]をタッチ します。
- **3** [加盟店控え伝票枚数]をタッチし ます。

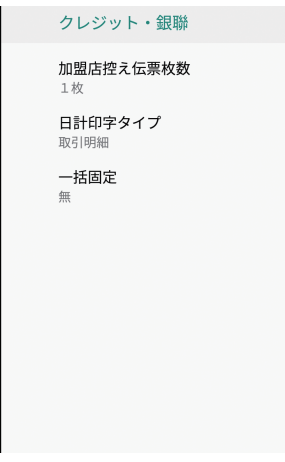

**4** 枚数または[無し]を選択し、[確 定]をタッチします。

## 日計印字タイプ設定

日計表の印字タイプを設定します。

- **1** [システム]→[管理機能設定]を タッチし、管理者パスワードを入 力後、[確定]をタッチします。
	- 管理者パスワードについては、 24ページをご覧ください。
- **2** [クレジット・銀聯設定]をタッチ します。
- **3** [日計印字タイプ]をタッチします。

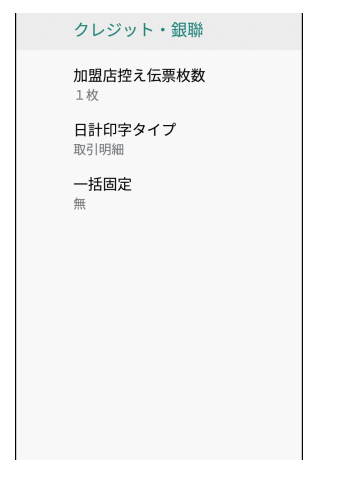

**4** [簡易明細]または[取引明細]を 選択し、[確定]をタッチします。

#### 一括固定

支払方法を「一括払い」に固定するかどう かを設定します。

- **1** [システム]→[管理機能設定]を タッチし、管理者パスワードを入 力後、[確定]をタッチします。
	- 管理者パスワードについては、 24ページをご覧ください。
- **2** [クレジット・銀聯設定]をタッチ します。
- **3** [一括固定]をタッチします。

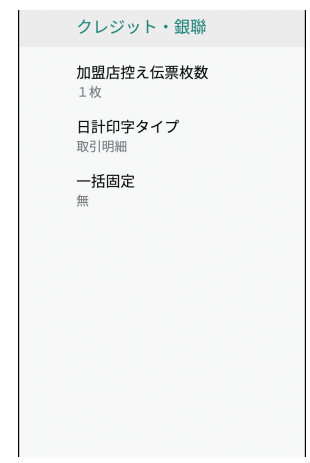

**4** [有]または[無]を選択し、[確定] をタッチします。

# 電子マネー設定

電子マネー業務に関する設定を行います。

## 伝票枚数設定

各伝票の印字枚数を設定します。

- **1** [システム]→[管理機能設定]を タッチし、管理者パスワードを入 力後、[確定]をタッチします。
	- 管理者パスワードについては、 24ページをご覧ください。
- **2** [電子マネー設定]→[共通設定] をタッチします。
- **3** 設定したい伝票をタッチします。

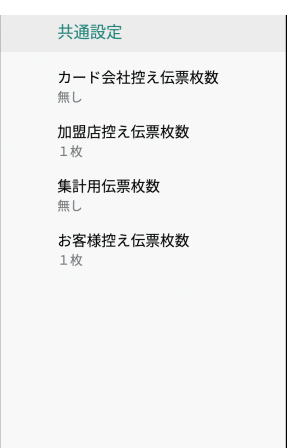

**4** 枚数または[無し]を選択し、[確 定]をタッチします。

# QR設定

QRコード業務に関する設定を行います。

## 伝票枚数設定

各伝票の印字枚数を設定します。

- **1** [システム]→[管理機能設定]を タッチし、管理者パスワードを入 力後、[確定]をタッチします。
	- 管理者パスワードについては、 24ページをご覧ください。
- **2** [QR設定]をタッチします。
- **3** 設定したい伝票をタッチします。

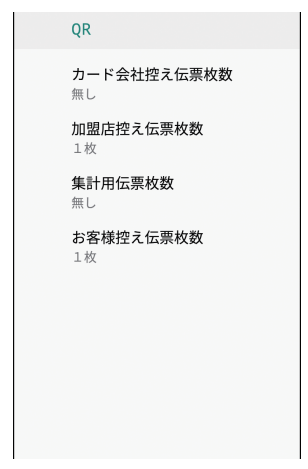

**4** 枚数または[無し]を選択し、[確 定]をタッチします。

ポイント設定

ポイント業務に関する設定を行います。

# dポイント

各伝票の印字枚数を設定します。

- **1** [システム]→[管理機能設定]を タッチし、管理者パスワードを入 力後、[確定]をタッチします。
	- 管理者パスワードについては、 24ページをご覧ください。
- **2** [ポイント設定]→[dポイント]を タッチします。
- **3** 設定したい伝票をタッチします。

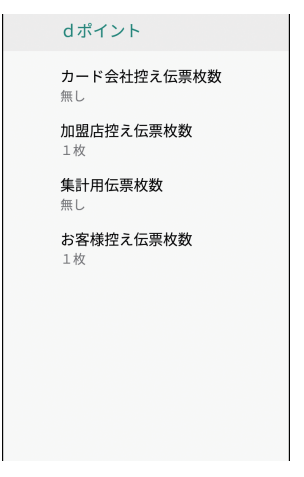

**4** 枚数または[無し]を選択し、[確 定]をタッチします。

# 独自ポイント

# 入力方式

入力方式を設定します。

- **1** [システム]→[管理機能設定]を タッチし、管理者パスワードを入 力後、[確定]をタッチします。
	- 管理者パスワードについては、 24ページをご覧ください。
- **2** [ポイント設定]→[独自ポイント] をタッチします。

#### **3** [入力方式]をタッチします。

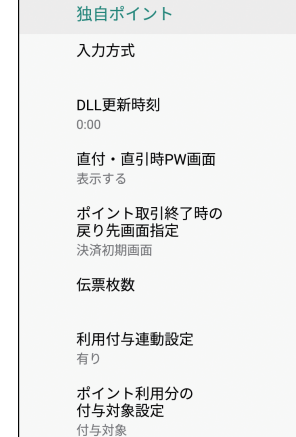

#### **4** 入力方式の設定を行います。

#### ポイント設定

#### DLL更新時刻

DLL更新時刻を設定します。

- **1** [システム]→[管理機能設定]を タッチし、管理者パスワードを入 力後、[確定]をタッチします。
	- 管理者パスワードについては、 24ページをご覧ください。
- **2** [ポイント設定]→[独自ポイント] をタッチします。
- **3** [DLL更新時刻]をタッチします。

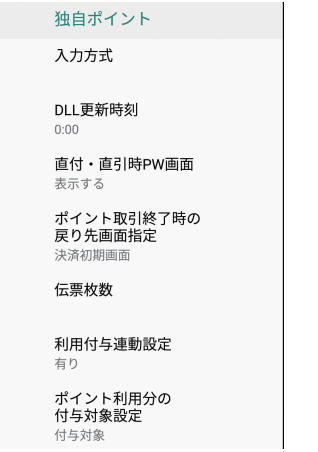

**4** 時刻を設定し、[確定]をタッチし ます。

#### 直付・直引時PW画面

直付け時や直引き時にパスワードを表示す るかどうかを設定します。

- **1** [システム]→[管理機能設定]を タッチし、管理者パスワードを入 力後、[確定]をタッチします。
	- 管理者パスワードについては、 24ページをご覧ください。
- **2** [ポイント設定]→[独自ポイント] をタッチします。
- **3** [直付・直引時PW画面]をタッチ します。

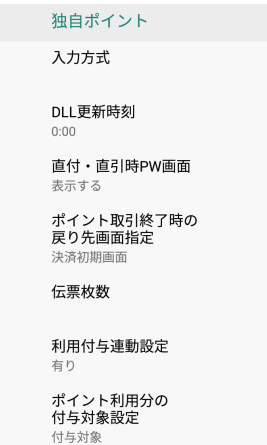

**4** 表示する/しないを選択し、[確定] をタッチします。

#### ポイント取引終了時の戻り先画 面指定

ポイント取引終了時の戻り先画面を設定し ます。

- **1** [システム]→[管理機能設定]を タッチし、管理者パスワードを入 力後、[確定]をタッチします。
	- 管理者パスワードについては、 24ページをご覧ください。
- **2** [ポイント設定]→[独自ポイント] をタッチします。
- **3** [ポイント取引終了時の戻り先画面 指定]をタッチします。

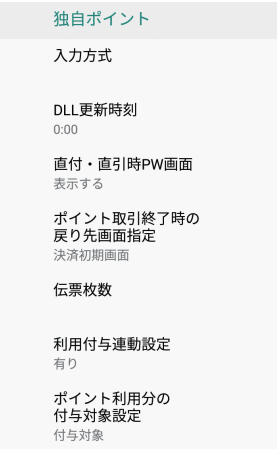

**4** 戻り先画面を選択し、[確定]を タッチします。

#### 伝票枚数

各伝票の印字枚数を設定します。

- **1** [システム]→[管理機能設定]を タッチし、管理者パスワードを入 力後、[確定]をタッチします。
	- 管理者パスワードについては、 24ページをご覧ください。
- **2** [ポイント設定]→[独自ポイント] をタッチします。

#### **3** [伝票枚数]をタッチします。

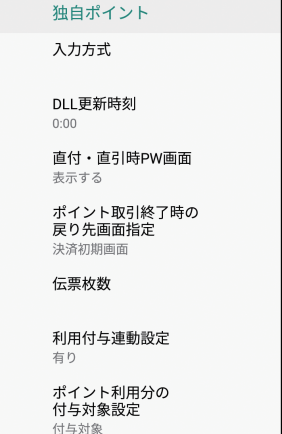

**4** 設定する伝票をタッチして、枚数 または[無し]を選択し、[確定]を タッチします。

#### ポイント設定

#### 利用付与連動設定

ポイント利用に続けてポイント付与を一連 の操作で行える設定です。

- **1** [システム]→[管理機能設定]を タッチし、管理者パスワードを入 力後、[確定]をタッチします。
	- 管理者パスワードについては、 24ページをご覧ください。
- **2** [ポイント設定]→[独自ポイント] をタッチします。
- **3** [利用付与連動設定]をタッチしま す。

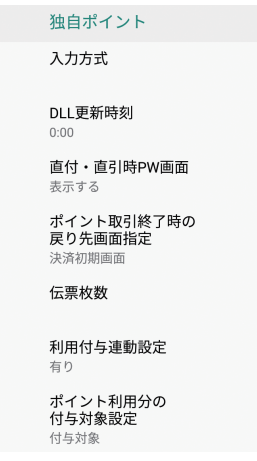

- **4** 有り/無しを選択し、[確定]を タッチします。
	- 有りを選択すると、独自ポイント設 定にポイント利用分の付与対象設定 が追加されます。

### ポイント利用分の付与対象設定

ポイント付与対象金額に利用ポイント分を 含めることができる設定です。

- **1** [システム]→[管理機能設定]を タッチし、管理者パスワードを入 力後、[確定]をタッチします。
	- 管理者パスワードについては、 24ページをご覧ください。
- **2** [ポイント設定]→[独自ポイント] をタッチします。
- **3** [ポイント利用分の付与対象設定] をタッチします。

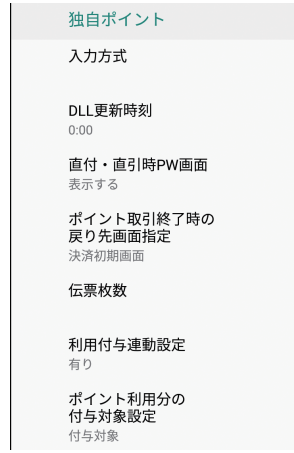

**4** 付与対象/付与対象外を選択し、 [確定]をタッチします。

#### ポイント設定

# Vポイント

## 入力方式

入力方式を設定します。

- **1** [システム]→[管理機能設定]を タッチし、管理者パスワードを入 力後、[確定]をタッチします。
	- 管理者パスワードについては、 24ページをご覧ください。
- **2** [ポイント設定]→[Vポイント]を タッチします。
- **3** [入力方式]をタッチします。

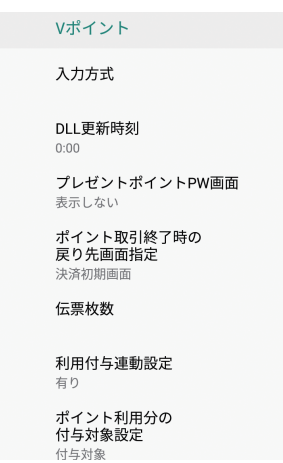

**4** 入力方式の設定を行います。

### DLL更新時刻

DLL更新時刻を設定します。

- **1** [システム]→[管理機能設定]を タッチし、管理者パスワードを入 力後、[確定]をタッチします。
	- 管理者パスワードについては、 24ページをご覧ください。
- **2** [ポイント設定]→[Vポイント]を タッチします。

#### **3** [DLL更新時刻]をタッチします。

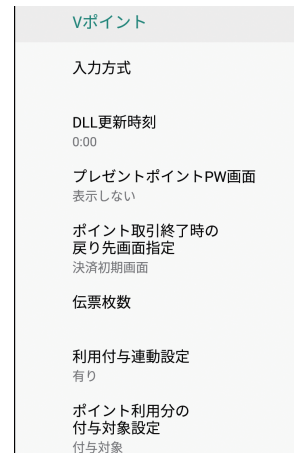

**4** 時刻を設定し、[確定]をタッチし ます。

### プレゼントポイントPW画面

プレゼントポイント付与時にパスワードを 表示するかどうかを設定します。

- **1** [システム]→[管理機能設定]を タッチし、管理者パスワードを入 力後、[確定]をタッチします。
	- 管理者パスワードについては、 24ページをご覧ください。
- **2** [ポイント設定]→[Vポイント]を タッチします。
- **3** [プレゼントポイントPW画面]を タッチします。

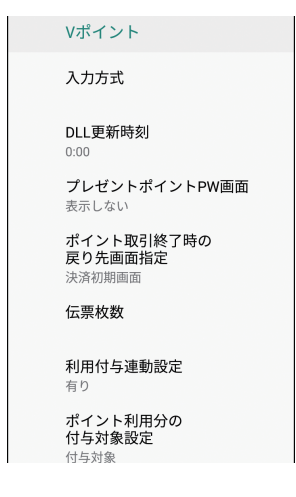

**4** 表示する/しないを選択し、[確定] をタッチします。

#### ポイント取引終了時の戻り先画 面指定

ポイント取引終了時の戻り先画面を設定し ます。

- **1** [システム]→[管理機能設定]を タッチし、管理者パスワードを入 力後、[確定]をタッチします。
	- 管理者パスワードについては、 24ページをご覧ください。
- **2** [ポイント設定]→[Vポイント]を タッチします。
- **3** [ポイント取引終了時の戻り先画面 指定]をタッチします。

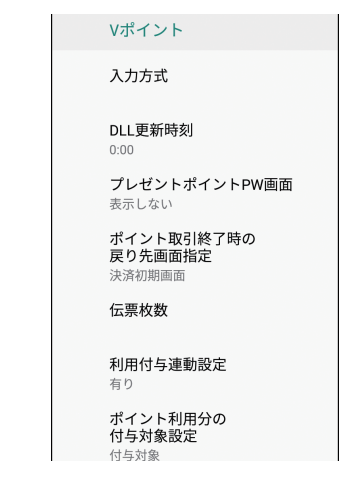

**4** 戻り先画面を選択し、[確定]を タッチします。

#### ポイント設定

#### 伝票枚数

各伝票の印字枚数を設定します。

- **1** [システム]→[管理機能設定]を タッチし、管理者パスワードを入 力後、[確定]をタッチします。
	- 管理者パスワードについては. 24ページをご覧ください。
- **2** [ポイント設定]→[Vポイント]を タッチします。
- **3** [伝票枚数]をタッチします。

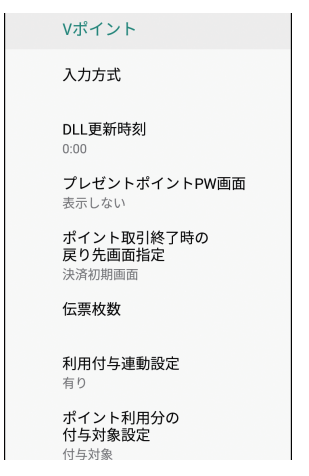

**4** 設定する伝票をタッチして、枚数 または[無し]を選択し、[確定]を タッチします。

#### 利用付与連動設定

ポイント利用に続けてポイント付与を一連 の操作で行える設定です。

- **1** [システム]→[管理機能設定]を タッチし、管理者パスワードを入 力後、[確定]をタッチします。
	- 管理者パスワードについては、 24ページをご覧ください。
- **2** [ポイント設定]→[Vポイント]を タッチします。

#### **3** [利用付与連動設定]をタッチしま す。

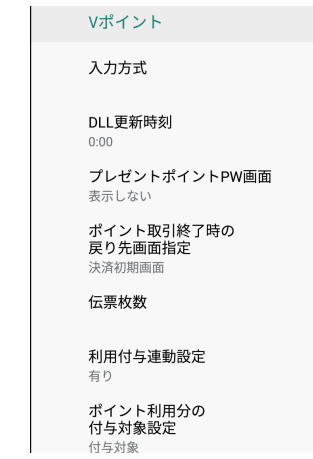

- **4** 有り/無しを選択し、[確定]を タッチします。
	- 有りを選択すると、Vポイント設定 にポイント利用分の付与対象設定が 追加されます。

### ポイント利用分の付与対象設定

ポイント付与対象金額に利用ポイント分を 含めることができる設定です。

- **1** [システム]→[管理機能設定]を タッチし、管理者パスワードを入 力後、[確定]をタッチします。
	- 管理者パスワードについては、 24ページをご覧ください。
- **2** [ポイント設定]→[Vポイント]を タッチします。
- **3** [ポイント利用分の付与対象設定] をタッチします。

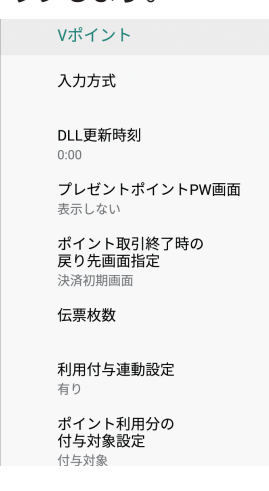

**4** 付与対象/付与対象外を選択し、 [確定]をタッチします。

# POS連動設定

POS連動機能の設定を行います。 (POS連動機能はオプションです。)

●設定内容を変更することによってPOS 連動機能が使用できなくなることがあり ます。

特に指示がない限り変更しないでくださ い。

# シリアルポート設定

本機とPOSとの間の通信条件を設定しま す。

- **1** [システム]→[管理機能設定]を タッチし、管理者パスワードを入 力後、[確定]をタッチします。
	- 管理者パスワードについては、 24ページをご覧ください。
- **2** [POS設定]→[シリアルポート設 定]をタッチします。
- **3** [通信速度]をタッチし、通信速度 を選択後、[確定]をタッチします。

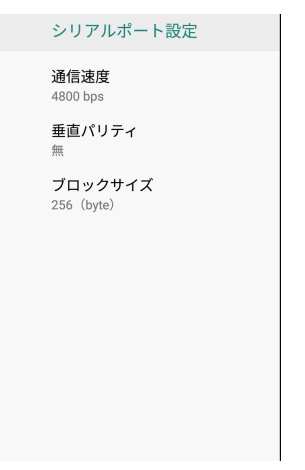

- **4** [垂直パリティ]をタッチし、[有] または[無]を選択後、[確定]を タッチします。
- **5** [ブロックサイズ]をタッチし、ブ ロックサイズを選択後、[確定]を タッチします。

## POS設定

POSの詳細項目を設定します。

- **1** [システム]→[管理機能設定]を タッチし、管理者パスワードを入 力後、[確定]をタッチします。
	- 管理者パスワードについては、 24ページをご覧ください。
- **2** [POS設定]→[POS設定]をタッ チします。
- **3** 各項目のスイッチをタッチして有 効/無効を設定します。

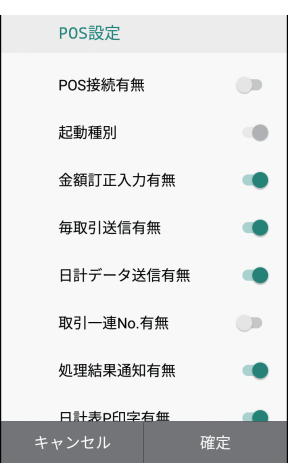

**4** 設定が完了したら、[確定]をタッ チします。

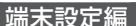

### POS連動設定

# 設定印字

POS設定の内容を印字します。

- **1** [システム]→[管理機能設定]を タッチし、管理者パスワードを入 力後、[確定]をタッチします。
	- 管理者パスワードについては、 24ページをご覧ください。
- **2** [POS設定]→[設定印字]をタッ チします。
- **3** [印刷]をタッチします。

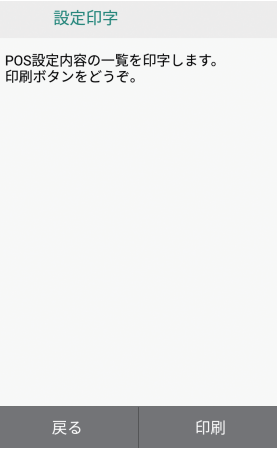

# セルフレジ設定

セルフレジ対応するかどうかを設定しま す。

- セルフレジ設定とは、大画面での操作お よび印字をすることなく、決済を可能と する設定です。
- セルフレジと接続しないと正しく決済処 理ができなくなりますので、必ず、ヤ ルフレジと接続していることをご確認の 上、セルフレジ設定を有効にしてくださ  $\mathcal{L}$
- 特に指示がない限り変更しないでくださ  $\left\{ \cdot \right\}$
- **1** [システム]→[管理機能設定]を タッチし、管理者パスワードを入 力後、[確定]をタッチします。
	- 管理者パスワードについては、 24ページをご覧ください。
- **2** [セルフレジ設定]をタッチしま す。
- **3** [有]または[無]を選択後、[確定] をタッチします。

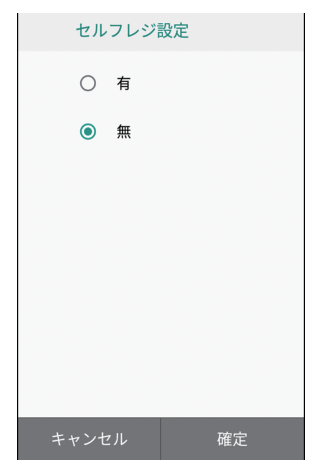

# 上位機器印字設定

上位機器印字対応するかどうかを設定しま す。

- 上位機器印字設定とは、端末で印字をす ることなく、決済を可能とする設定です。
- 端末にて決済完了後、POSへ処理結果 と印字データを通知します。
- 特に指示がない限り変更しないでくださ  $\mathcal{L}$
- **1** [システム]→[管理機能設定]を タッチし、管理者パスワードを入 力後、[確定]をタッチします。
	- 管理者パスワードについては、 24ページをご覧ください。
- **2** [上位機器印字設定]をタッチしま す。
- **3** [有]または[無]を選択後、[確定] をタッチします。

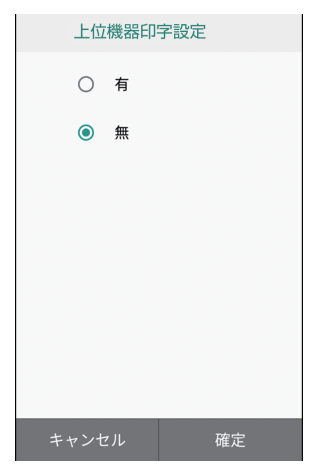

# その他アプリ

# ■表示するアプリを設定する

アプリ一覧に表示するアプリを登録・変更・ 非表示にします。

- **1** 決済初期画面またはアプリ一覧画 面でメニューボタン ( 三 ) → [そ の他アプリ設定] をタッチします。
- **2** 変更したいアプリまたは[アプリ 未登録] をタッチします。

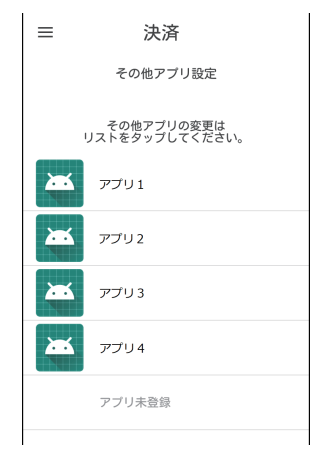

- **3** 表示したいアプリをタッチします。
	- 非表示にしたい場合は[ $\bf{\hat{X}}$ ]を タッチします。

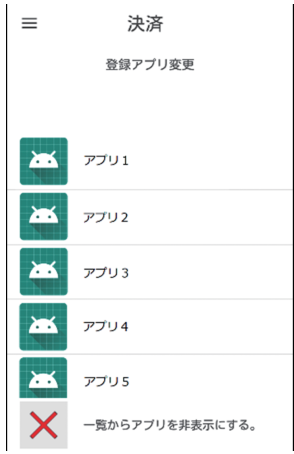

### ■アプリを非表示にする

アプリ一覧に表示されているアプリを非表 示にします。

- **1** 決済初期画面またはアプリ一覧画 面でメニューボタン $($   $\equiv$   $)$   $\rightarrow$  [そ の他アプリ設定]をタッチします。
- **2** 非表示にしたいアプリを左にスワ イプします。

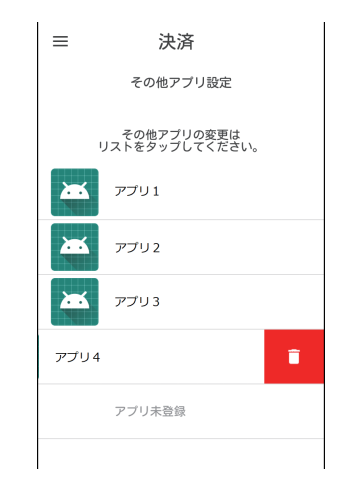

3 [ 1 ]をタッチします。

#### ■アプリを起動する

アプリ一覧からアプリを起動します。

**1** 決済初期画面→[その他アプリ]タ ブをタッチします。

アプリ一覧画面が表示されます。

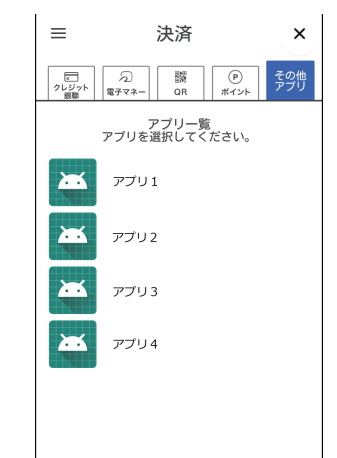

**2** 起動したいアプリをタッチします。

必要なとき

# デバイステスト

カードリーダーや小画面ディスプレイの動 作をテストします。

- ヘルプデスクなどからテスト操作のご協 力をお願いすることがありますので、実 施協力をお願いします。
- **1** [システム]→[デバイステスト] をタッチします。
- **2** 小画面ディスプレイ側で実施した い項目をタッチし、画面の指示に 従って操作します。
	- 接触ICテストを実施する場合は、 カードを差し込んでから[接触ICテ スト]をタッチします。
	- MSR (磁気カード)テスト、接触IC テストは、テスト結果が小画面ディ スプレイに表示されます。
	- アンテナテストは、動作表示ランプ (非接触型ICカード)で結果を確認 します。デバイスを検知すると、ラ ンプが緑点滅から緑点灯に変わりま す。

### 法的情報

本機の法的情報を表示します。

- **1** [システム]→[タブレット情報] → [法的情報] をタッチします。
- **2** 表示したい項目をタッチします。

## 端末情報確認

本機の情報を印字します。

- **1** [システム]→[タブレット情報] → 「端末の情報] をタッチします。
- **2** [印刷]をタッチします。

# 困ったときには

本機をご使用中に、「おや?おかしいな?」と思ったら、以下の対処方法をお試しください。 それでも現象が変わらない場合は、購入先にお問い合わせください。

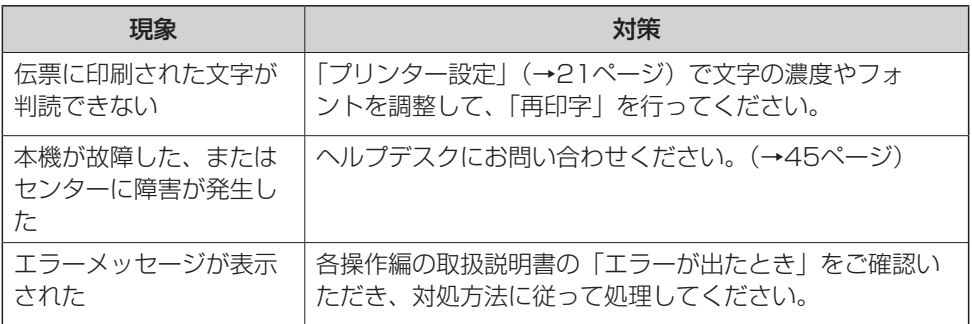

# お問い合わせ先

お間違えのないよう、番号をお確かめのうえ、ダイヤルしてください。

#### ■端末障害、操作方法等のお問い合わせ

○GMO-FGへルプデスク(運用: GMOフィナンシャルゲート株式会社) 電話番号(フリーダイヤル) **0120-044-877** ※365日24時間受付

#### ■ロール紙の発注方法

端末上のアプリよりご注文ください。

専用封筒についての記載はお問い合わせ先一覧の資料にまとめましたので そちらをご確認ください。

# パナソニック コネクト株式会社

〒540-8553 大阪府大阪市中央区城見2丁目2番33号

© Panasonic Connect Co., Ltd. 2020-2024

DHQP1069ZK/J1 F0620-0034